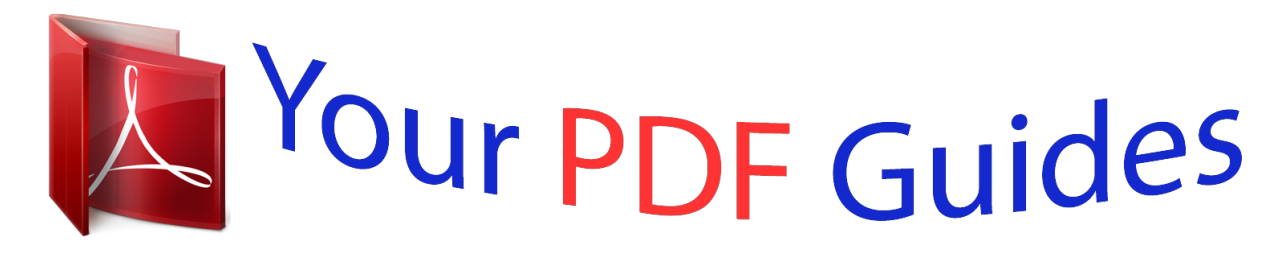

You can read the recommendations in the user guide, the technical guide or the installation guide for ASROCK FATAL1TY Z87 PROFESSIONAL. You'll find the answers to all your questions on the ASROCK FATAL1TY Z87 PROFESSIONAL in the user manual (information, specifications, safety advice, size, accessories, etc.). Detailed instructions for use are in the User's Guide.

> **User manual ASROCK FATAL1TY Z87 PROFESSIONAL User guide ASROCK FATAL1TY Z87 PROFESSIONAL Operating instructions ASROCK FATAL1TY Z87 PROFESSIONAL Instructions for use ASROCK FATAL1TY Z87 PROFESSIONAL Instruction manual ASROCK FATAL1TY Z87 PROFESSIONAL**

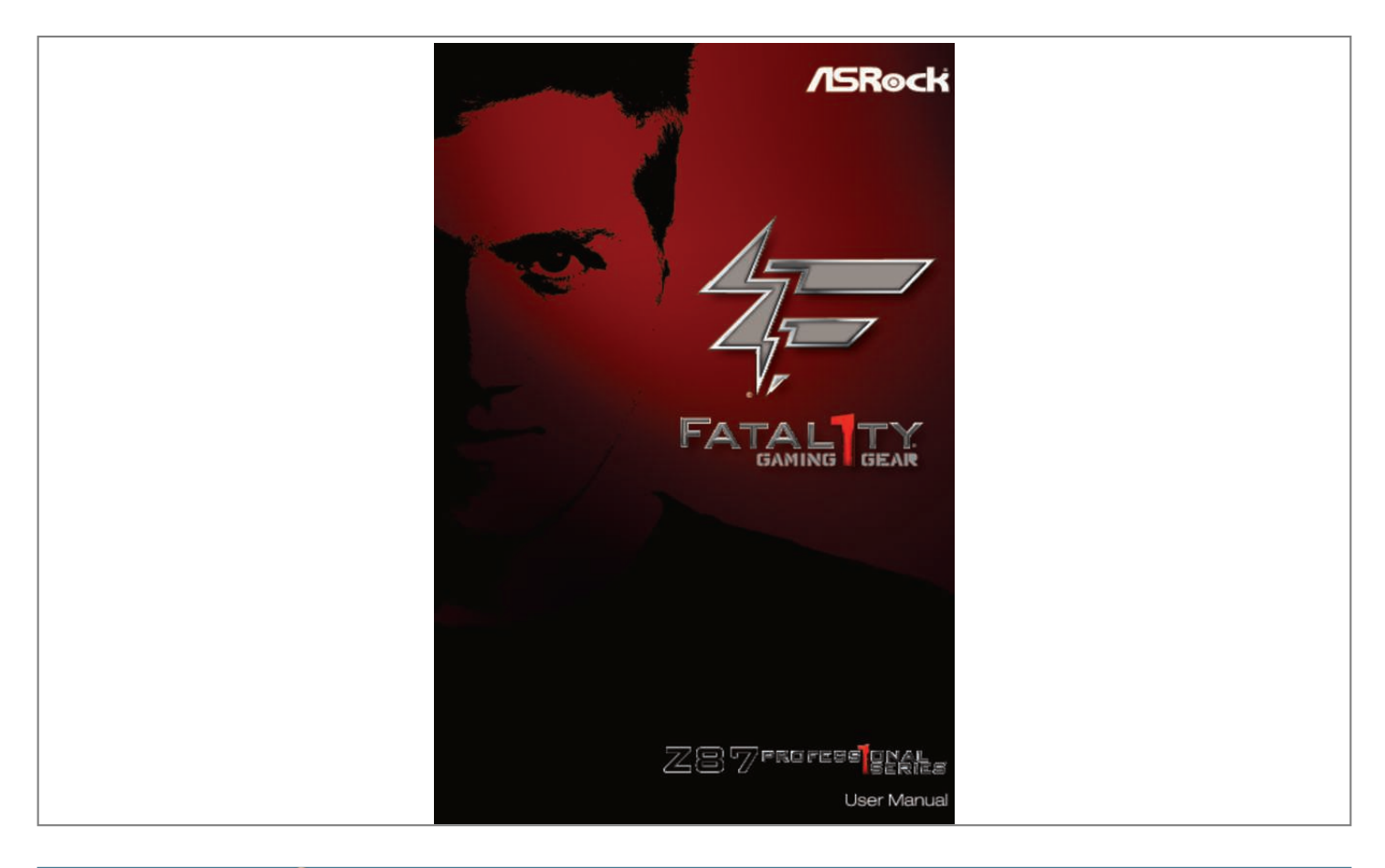

## *Manual abstract:*

*0 Published March 2013 Copyright©2013 ASRock INC. @@@@@@@@In no event shall ASRock, its directors, officers, employees, or agents be liable for any indirect, special, incidental, or consequential damages (including damages for loss of profits, loss of business, loss of data, interruption of business and the like), even if ASRock has been advised of the possibility of such damages arising from any defect or error in the documentation or product. The terms HDMITM and HDMI High-Definition Multimedia Interface, and the HDMI logo are trademarks or registered trademarks of HDMI Licensing LLC in the United States and other countries. This device complies with Part 15 of the FCC Rules. Operation is subject to the following two conditions: (1) this device may not cause harmful interference, and (2) this device must accept any interference received, including interference that may cause undesired operation. CALIFORNIA, USA ONLY The Lithium battery adopted on this motherboard contains Perchlorate, a toxic substance controlled in Perchlorate Best Management Practices (BMP) regulations passed by the California Legislature. When you discard the Lithium battery in California, USA, please follow the related regulations in advance. "Perchlorate Material-special handling may apply, see www.dtsc.ca.*

*gov/hazardouswaste/ perchlorate" ASRock Website: http://www.asrock.com Fatal1ty Story Who knew that at age 19, I would be a World Champion PC gamer. When I was 13, I actually played competitive billiards in professional tournaments and won four or five games off guys who played at the highest level. I actually thought of making a career of it, but at that young age situations change rapidly.*

*Because I've been blessed with great hand-eye coordination and a grasp of mathematics (an important element in video gaming) I gravitated to that activity. GOING PRO I started professional gaming in 1999 when I entered the CPL (Cyberathlete Professional League) tournament in Dallas and won \$4,000 for coming in third place. Emerging as one of the top players in the United States, a company interested in sponsoring me flew me to Sweden to compete against the top 12 players in the world. I won 18 straight games, lost none, and took first place, becoming the number one ranked Quake III player in the world in the process. Two months later I followed that success by traveling to Dallas and defending my title as the world's best Quake III player, winning the \$40,000 grand prize.*

*From there I entered competitions all over the world, including Singapore, Korea, Germany, Australia, Holland and Brazil in addition to Los Angeles, New York and St. Louis. WINNING STREAK I was excited to showcase my true gaming skills when defending my title as CPL Champion of the year at the CPL Winter 2001 because I would be competing in a totally different first person shooter (fps) game, Alien vs. Predator II. I won that competition and walked away* with a new car. The next year I won the same title playing Unreal Tournament 2003, becoming the only three-time CPL champion of the year. And I did it *playing a different game each year, something no one else has ever done and a feat of which I am extremely proud. At QuakeCon 2002, I faced off against my rival ZeRo4 in one of the most highly anticipated matches of the year, winning in a 14 to (-1) killer victory. Competing at Quakecon 2004, I became the*

*World's 1st Doom3 Champion by defeating Daler in a series of very challenging matches and earning \$25,000 for the victory. Since then Fatal1ty has traveled the globe to compete against the best in the world, winning prizes and acclaim, including the 2005 CPL World Tour Championship in New York City for a \$150,000 first place triumph.*

*In August 2007, Johnathan was awarded the first ever Lifetime Achievement Award in the four year history of the eSports-Award for "showing exceptional sportsmanship, taking part in shaping eSports into what it is today and for being the prime representative of this young sport. He has become the figurehead for eSports worldwide". LIVIN' LARGE Since my first big tournament wins, I have been a "Professional Cyberathlete", traveling the world and livin' large with lots of International media coverage on outlets such as MTV, ESPN and a 60 Minutes segment on CBS to name only a few. It's unreal - it's crazy. I'm living a dream by playing video games for a living. I've always been athletic and took sports like hockey and football very seriously, working out and training hard. This discipline helps me become a better gamer and my drive to be the best has opened the doors necessary to become a professional. A DREAM Now, another dream is being realized – building the ultimate gaming computer, made up of the best parts under my own brand. Quality hardware makes a huge difference in competitions…a couple more frames per second and everything gets really nice. It's all about getting the computer processing faster and allowing more fluid movement around the maps.*

*My vision for Fatal1ty hardware is to allow gamers to focus on the game without worrying about their equipment, something I've preached since I began competing. I don't want to worry about my equipment. I want to be there – over and done with - so I can focus on the game. I want it to be the fastest and most stable computer equipment on the face of the planet, so quality is what Fatal1ty Brand products represent. Johnathan "Fatal1ty" Wendel The Fatal1ty name, Fatal1ty logos and the Fatal1ty likeness are registered trademarks of Fatal1ty, Inc.*

*, and are used under license. © 2013 Fatal1ty, Inc. All rights reserved. All other trademarks are the property of their respective owners. Contents Chapter 1 Introduction 1.*

*1 Package Contents 1 1 2 7 11 13 1.2 Specifications 1.3 Unique Features 1.4 Motherboard Layout 1.5 I/O Panel Chapter 2 Installation 2.1 Installing the CPU 15 16 19 20 22 23 25 30 31 33 35 36 39 39 41 2.2 Installing the CPU Fan and Heatsink 2.3 Installing Memory Modules (DIMM) 2.4 Expansion Slots (PCI and PCI Express Slots) 2.5 Jumpers Setup 2.*

*6 Onboard Headers and Connectors 2.7 Smart Switches 2.8 Dr. Debug 2.9 Front USB 3.0 Panel Installation Guide 2.10 Rear USB 3.0 Bracket Installation Guide 2.11 Using the HDMI-In Port 2.12 SLITM and Quad SLITM Operation Guide 2.*

*12.1 Installing Two SLITM-Ready Graphics Cards 2.12.2 Driver Installation and Setup 2.13 CrossFireX TM, 3-Way CrossFireX TM and Quad CrossFireX TM Operation Guide 2.*

*13.1 Installing Two CrossFireX TM-Ready Graphics Cards 2.13.2 Installing Three CrossFireX TM-Ready Graphics Cards 2.13.*

*3 Driver Installation and Setup 2.14 Dual LAN and Teaming Operation Guide 42 42 43 44 45 Chapter 3 Software and Utilities Operation 3.1 Installing Drivers 46 46 47 51 56 61 61 66 69 72 80 80 83 3.2 F-Stream 3.3 Intel® Rapid Start Technology 3.4 Intel® Smart Connect Technology 3.*

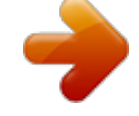

[You're reading an excerpt. Click here to read official ASROCK](http://yourpdfguides.com/dref/5200180) [FATAL1TY Z87 PROFESSIONAL user guide](http://yourpdfguides.com/dref/5200180)

*5 Intel® Remote Wake Technology 3.5.1 Configuring and Using MeshCentral 3.5.*

*2 Configuring and Using Splashtop 3.6 Start8 3.7 SBX Pro Studio Technology 3.8 XSplit Broadcaster 3.8.1 Live Streaming Your Gameplay 3.8.2 Recording*

*Your Gameplay Chapter 4 UEFI SETUP UTILITY 4.1 Introduction 84 84 84 85 86 87 4.1.*

*1 UEFI Menu Bar 4.1.2 Navigation Keys 4.2 Main Screen 4.3 OC Tweaker Screen 4.*

*4 Advanced Screen 4.4.1 CPU Configuration 4.4.2 Chipset Configuration 4.*

*4.3 Storage Configuration 4.4.4 Intel® Rapid Start Technology 4.4.5 Intel® Smart Connect Technology 4.4.6 Super IO Configuration 4.4.7 ACPI*

*Configuration 4.*

*4.8 USB Configuration 4.5 Tools 4.6 Hardware Health Event Monitoring Screen 4.7 Boot Screen 4.8 Security Screen 4.9 Exit Screen 95 96 98 100 102 103 104 105 107 108 111 112 115 116 Fatal1ty Z87 Professional Series Chapter 1 Introduction Thank you for purchasing ASRock Fatal1ty Z87 Professional Series motherboard, a reliable motherboard produced under ASRock's consistently stringent quality control. It delivers excellent performance with robust* design conforming to ASRock's commitment to quality and endurance. In this manual, Chapter 1 and 2 contains the introduction of the motherboard and step*by-step installation guides. Chapter 3 contains the operation guide of the software and utilities.*

*Chapter 4 contains the configuration guide of the BIOS setup. Because the motherboard specifications and the BIOS software might be updated, the content of this manual will be subject to change without notice. In case any modifications of this manual occur, the updated version will be available on ASRock's website without further notice. If you require technical support related to this motherboard, please visit our website for specific information about the model you are using. You may find the latest VGA cards and CPU support list on ASRock's website as well.*

*ASRock website http://www.asrock.com. 1.1 Package Contents • • • • • • • • • • • ASRock Fatal1ty Z87 Professional Series Motherboard (ATX Form Factor) ASRock Fatal1ty Z87 Professional Series Quick Installation Guide ASRock Fatal1ty Z87 Professional Series Support CD 8 x Serial ATA (SATA) Data Cables (Optional) 2 x Serial ATA (SATA) 1 to 1 Power Cables (Optional) 1 x I/O Panel Shield 1 x ASRock SLI\_Bridge\_2S Card 1 x Front USB 3.*

*0 Panel with 2.5" HDD/SSD Rack 4 x HDD Screws 6 x Chassis Screws 1 x Rear USB 3.0 Bracket 1 English 1.2 Specifications Platform • ATX Form Factor • Premium Gold Capacitor design (100% Japan-made highquality Conductive Polymer Capacitors) • Home Cloud • HDMI-In CPU Power • Hi-Density Power Connector • Dual-Stack MOSFET (DSM) • Multiple Filter Cap (MFC) (Filter different noise by 3 different capacitors: DIP solid cap, POSCAP and MLCC) VGA Card • 15μGold Finger in VGA PCIe Slot (PCIE2) Internet • Intel® LAN Cooling • 2oz copper PCB • Heat Pipe Design th TM • Supports 4 Generation Intel® Core i7 / i5 / i3 / Xeon® / Pentium® / Celeron® in LGA1150 Package • Digi Power Design • 12 Power Phase Design • Supports Intel® Turbo Boost 2.0 Technology • Supports Intel® K-Series unlocked CPU • Supports ASRock BCLK Full-range Overclocking A-Style Gaming Armor CPU Chipset Memory •*

*Intel® Z87 • Dual Channel DDR3 Memory Technology • 4 x DDR3 DIMM slots • Supports DDR3 2933+(OC)/2800(OC)/2400(OC)/2133(OC)/ 1866(OC)/1600/1333/1066 non-ECC, un-buffered memory • Max. capacity of system memory: 32GB (see CAUTION) • Supports Intel® Extreme Memory Profile (XMP)1.3/1.2 • Distortion-Free Slot English 2 Fatal1ty Z87 Professional Series Expansion Slot • 3 x PCI Express 3.0 x16 slots (PCIE2/PCIE3/PCIE4: single at x16 (PCIE2); dual at x8 (PCIE2) / x8 (PCIE3); triple at x8 (PCIE2) / x4 (PCIE3) / x4 (PCIE4)) • 1 x PCI Express 2.0 x1 slot • 1 x mini-PCI Express slot • 2 x PCI slots TM TM • Supports AMD Quad CrossFireX , 3-Way CrossFireX and TM CrossFireX TM TM • Supports NVIDIA® Quad SLI and SLI • Intel® HD Graphics Built-in Visuals and the VGA outputs can be supported only with processors which are GPU integrated.*

*• Supports Intel® HD Graphics Built-in Visuals : Intel® Quick Sync Video with AVC, MVC (S3D) and MPEG-2 Full HW Encode1, Intel® InTruTM 3D, Intel® Clear Video HD Technology, Intel® InsiderTM, Intel® HD Graphics 4600 • Pixel Shader 5.0, DirectX 11.1 • Max. suding adjusting the setting in the BIOS, applying Untied Overclocking Technology, or using thirdparty overclocking tools. Overclocking may affect your system's stability, or even cause damage to the components and devices of your system. It should be done at your own risk and expense. We are not responsible for possible damage caused by overclocking. Due to limitation, the actual memory size may be less than 4GB for the reservation for system usage under Windows® 32-bit operating systems.*

*Windows® 64-bit operating systems do not have such limitations. You can use ASRock XFast RAM to utilize the memory that Windows® cannot use. English 6 Fatal1ty Z87 Professional Series 1.3 Unique Features ASRock F-Stream F-Stream is ASRock's multi purpose software suite with a new interface, more new features and improved utilities, including XFast RAM, Dehumidifier, Good Night LED, FAN-Tastic Tuning, OC Tweaker and a whole lot more. ASRock Instant Flash ASRock Instant Flash is a BIOS flash utility embedded in Flash ROM. This convenient BIOS update tool allows you to update the system BIOS in a few clicks without preparing an additional floppy diskette or other complicated flash utility. Just save the new BIOS file to your USB storage*

*and launch this tool by pressing <F6> or <F2> during POST to enter the BIOS setup menu to access ASRock Instant Flash. Please be noted that the USB flash drive or hard drive must use FAT32/16/12 file system. ASRock APP Charger Simply by installing the ASRock APP Charger makes your iPhone/iPad/iPod Touch charge up to 40% faster than before on your computer. ASRock APP Charger allows you to quickly charge many Apple devices simultaneously and even supports continuous charging when your PC enters into Standby mode (S1), Suspend to RAM (S3), hibernation mode (S4) or power off (S5). ASRock XFast USB ASRock XFast USB can boost the performance of your USB storage devices. The performance may depend on the properties of the device.*

*ASRock XFast LAN ASRock XFast LAN provides faster internet access, which includes the benefits listed below. LAN Application Prioritization: You can configure your application's priority ideally and add new programs to the list. Lower Latency in Game: After setting online game's priority higher, it can lower the latency in games.*

 *Traffic Shaping: You can watch Youtube HD videos and download simultaneously. RealTime Analysis of Your Data: With the status window, you can easily recognize which data streams you are currently transferring. 7 English ASRock XFast RAM ASRock XFast RAM is included in F-Stream. It fully utilizes the memory space that cannot be used under Windows® 32-bit operating systems. ASRock XFast RAM shortens the loading time of previously visited websites, making web surfing faster than ever. And it also boosts the speed of Adobe Photoshop 5 times faster. Another advantage of ASRock XFast RAM is that it reduces the frequency of accessing your SSDs or HDDs in order to extend their lifespan.*

*ASRock Crashless BIOS ASRock Crashless BIOS allows users to update their BIOS without fear of failing. If power loss occurs during the BIOS updating process, ASRock Crashless BIOS will automatically finish the BIOS update procedure after regaining power. Please note that BIOS files need to be placed in the root directory of your USB disk. Only USB 2.0 ports support this feature. ASRock OMG (Online Management Guard) Administrators are able to establish an internet curfew or restrict internet access at specified times via OMG. @@In order to prevent users from bypassing OMG, guest accounts without permission to modify the system time are required. ASRock Internet Flash ASRock Internet Flash downloads and updates the latest UEFI firmware version from our servers for you without entering Windows® OS. Please setup network configuration before using Internet Flash. ASRock UEFI System Browser ASRock System Browser shows the overview of your current PC and the devices connected.*

*ASRock Dehumidifier Function Users may prevent motherboard damages due to dampness by enabling "Dehumidifier Function". When enabling Dehumidifier Function, the computer will power on automatically to dehumidify the system after entering S4/S5 state. ASRock Easy RAID Installer ASRock Easy RAID Installer can help you to copy the RAID driver from the support CD to your USB storage device. After copying the RAID driver to your USB storage device, please change "SATA Mode" to "RAID", then you can start installing the OS in RAID mode. English 8 Fatal1ty Z87 Professional Series ASRock Interactive UEFI ASRock Interactive UEFI is a blend of system configuration tools, cool sound effects and stunning visuals.*

*The unprecedented UEFI provides a more attractive interface and more amusment. ASRock Fast Boot With ASRock's exclusive Fast Boot technology, it takes less than 1.5 seconds to logon to Windows 8 from a cold boot. No more waiting! The speedy boot will completely change your user experience and behavior. ASRock Restart to UEFI Windows® 8 brings the ultimate boot up experience.*

*The lightning boot up speed makes it hard to access the UEFI setup. ASRock Restart to UEFI allows users to enter the UEFI automatically when turning on the PC. By enabling this function, the PC will enter the UEFI directly after you restart. ASRock Good Night LED ASRock Good Night LED technology offers you a better sleeping environment by extinguishing the unessential LEDs. By enabling Good Night LED in the BIOS, the Power/HDD LEDs will be switched off when the system is powered on. Good Night LED will automatically switch off the Power and Keyboard LEDs when the system enters into*

*Standby/Hibernation mode as well. ASRock USB Key In a world where time is money, why waste precious time everyday typing usernames to log in to Windows? Why should we even bother memorizing those foot long passwords? Just plug in the USB Key and let your computer log in to windows automatically! ASRock Key Master What good is a weapon if you are unable to wield it proficiently? Key Master enhances your mouse and keyboard with customizable macros, sniper modes, scroll speed, key repeat rates and repeat delay, turning your boring old keyboard and mouse into lethal weapons. ASRock Home Cloud This motherboard supports remote wake with the onboard Intel LAN, so you can connect with your PC from anywhere in the world. You will be able to power your PC on or turn it off, monitor and take control of it remotely with another smartphone, tablet or computer. 9 English ASRock FAN-Tastic Tuning ASRock FAN-Tastic Tuning is included in A-Tuning.*

*Configure up to five different fan speeds using the graph. The fans will automatically shift to the next speed level when the assigned temperature is met. ASRock Easy Driver Installer For users that don't have an optical disk drive to install the drivers from our support CD, Easy Driver Installer is a handy tool in the UEFI that installs the LAN driver to your system via an USB storage device, then downloads and installs the other required drivers automatically. English 10 Fatal1ty Z87 Professional Series 1.4 Motherboard Layout Clr CMOS PWR\_FAN1 HDMI\_IN1 DDR3\_A1 (64 bit, 240-pin module) Top: RJ-45 LAN USB 3.0 T: USB2 B: USB3 Top: RJ-45 LAN Top: Central/Bass CHA\_FAN3 CHA\_FAN2 PCIE1 FATAL PCIE2 MINI\_PCIE1 1 TY SATA3\_A1\_A2 SATA3\_A3\_A4 USB3\_4\_5 ATXPWR1 SATA3\_4\_5 SATA3\_2\_3 SATA3\_0\_1 USB 3.0 T: USB0 B: USB1 DDR3\_A2 (64 bit, 240-pin module) DDR3\_B1 (64 bit, 240-pin module) DDR3\_B2 (64 bit, 240-pin module) CMOS Battery PCI1 Sound CORE3D Z87 PROFESSIONAL PCIE3 RoHS Intel Z87 Super I/O PCI2 Dr. Debug BIOS\_B\_LED BIOS\_A\_LED PCIE4 SLI/XFIRE\_PWR1 HD\_AUDIO1 SPDIF1\_OUT1 CLRCMOS1 PLED1 SPEAKER1 64Mb BIOS BIOS\_B 64Mb BIOS BIOS\_A 1 USB3\_6\_7 1 USB6\_7 USB4\_5 1 1 1 BIOS\_SEL1 PLED PWRBTN COM1 Reset Power IR1 1 1 1 1 1 1 CHA\_FAN1 1 HDLED RESET PANEL1 1 11 English PS2 Keyboard USB 2.0 T: USB0 B: USB1 ATX12V1 CPU\_FAN1 CPU\_FAN2 HDMI1 eSATA\_1 Bottom: Optical SPDIF Bottom: MIC IN DP\_1 USB 2.0 T: USB2 B: USB3 Center: REAR SPK Center: FRONT Top: LINE IN No.*

*Description 1 2 3 4 5 6 7 8 9 10 11 12 13 14 15 16 17 18 19 20 21 22 23 24 25 26 27 28 29 30 31 Power Fan Connector (PWR\_FAN1) ATX 12V Power Connector (ATX12V1) CPU Fan Connector (CPU\_FAN1) CPU Fan Connector (CPU\_FAN2) 2 x 240-pin DDR3 DIMM Slots (DDR3\_A1, DDR3\_B1) 2 x 240-pin DDR3 DIMM Slots (DDR3\_A2, DDR3\_B2) ATX Power Connector (ATXPWR1) USB 3.0 Header (USB3\_4\_5) SATA3 Connectors (SATA3\_A3\_A4) SATA3 Connectors (SATA3\_A1\_A2) SATA3 Connectors (SATA3\_0\_1) SATA3 Connectors (SATA3\_2\_3) SATA3 Connectors (SATA3\_4\_5) Power Switch (PWRBTN1) Reset Switch (RSTBTN1) Chassis Speaker Header (SPEAKER1) System Panel Header (PANEL1) Power LED Header (PLED1) Chassis Fan Connector (CHA\_FAN1) BIOS Selection Jumper (BIOS\_SEL1) Clear CMOS Jumper (CLRCMOS1) USB 2.0 Header (USB4\_5) USB 2.0 Header (USB6\_7) USB 3.0 Header (USB3\_6\_7) COM Port Header (COM1) SLI/XFIRE Power Connector (SLI/XFIRE\_PWR1) Infrared Module Header (IR1) SPDIF Out Connector (SPDIF\_OUT) Front Panel Audio Header (HD\_AUDIO1) Chassis Fan Connector (CHA\_FAN3) Chassis Fan Connector (CHA\_FAN2) English 12 Fatal1ty Z87 Professional Series 1.*

*5 I/O Panel 1 2 3 4 5 6 7 8 9 10 19 18 17 16 15 14 No. Description 12 13 14 15 16 17 18 19 13 12 11 No.*

 *Description 1 2 3 4 5 6 7 8 9 10 11 USB 2.0 Ports (USB01) Display Port Fatal1ty Mouse Port (USB2) USB 2.0 Port (USB3) LAN RJ-45 Port (Intel® I217V)\* LAN RJ-45 Port (Intel® I211AT)\* Central / Bass (Orange) Rear Speaker (Black) Line In (Light Blue) Front Speaker (Lime)\*\* Microphone (Pink) Optical SPDIF Out Port USB 3.*

*0 Ports (USB3\_23) (ASMedia Hub) USB 3.0 Ports (USB3\_01) (ASMedia Hub) eSATA Connector\*\*\* HDMI-In Port HDMI-Out Port Clear CMOS Switch PS/2 Keyboard Port 13 English \* There are two LEDs on each LAN port. Please refer to the table below for the LAN port LED indications. ACT/LINK LED SPEED LED LAN Port Activity / Link LED Status Off Blinking On Description No Link Data Activity Link Speed LED Status Off Orange Green Description 10Mbps connection 100Mbps connection 1Gbps connection \*\* If you use a 2-channel speaker, please connect the speaker's plug into "Front Speaker Jack". See the table below for connection details in accordance with the type of speaker you use. Audio Output Channels 2 4 6 8 Front Speaker (No. 10) V V V V Rear Speaker (No. 8) -V V V Central / Bass (No. 7) --V V Line In (No. 9) ---V \*\*\* The eSATA connector supports SATA3 with cables within 1 meters.*

*English 14 Chapter 2 Installation This is an ATX form factor motherboard. Before you install the motherboard, study the configuration of your chassis to ensure that the motherboard fits into it. Pre-installation Precautions Take note of the following precautions before you install motherboard components or change any motherboard settings. • Make sure to unplug the power cord before installing or removing the motherboard. Failure to do so may cause physical injuries to you and damages to motherboard components. • In order to avoid damage from static electricity to the motherboard's components, NEVER place your motherboard directly on a carpet. Also remember to use a grounded wrist strap or touch a safety grounded object before you handle the components. • Hold components by the edges and do not touch the ICs. • Whenever you uninstall any components, place them on a grounded anti-static pad or in the bag that comes with the components. • When placing screws to secure the motherboard to the chassis, please do not overtighten the screws! Doing so may damage the motherboard.*

*2.1 Installing the CPU 1. Before you insert the 1150-Pin CPU into the socket, please check if the PnP cap is on the socket, if the CPU surface is unclean, or if there are any bent pins in the socket. Do not force to insert the CPU into the socket if above situation is found. Otherwise, the CPU will be seriously damaged. 2. Unplug all power cables before installing the CPU. 1 A B 2 English 16 Fatal1ty Z87 Professional Series 3 4 5 17 English Please save and replace the cover if the processor is removed. The cover must be placed if you wish to return the motherboard for after service. English 18 Fatal1ty Z87 Professional Series 2. 2 Installing the CPU Fan and Heatsink 1 2 CP U\_ FA N 19 English 2.3 Installing Memory Modules (DIMM) This motherboard provides four 240-pin DDR3 (Double Data Rate 3) DIMM slots, and supports Dual Channel Memory Technology. 1. For dual channel configuration, you always need to install identical (the same brand, speed, size and chip-type) DDR3 DIMM pairs. 2. It is unable to activate Dual Channel Memory Technology with only one or three memory module installed. 3. It is not allowed to install a DDR or DDR2 memory module into a DDR3 slot; otherwise, this motherboard and DIMM may be damaged. Dual Channel Memory Configuration Priority 1 2 3 DDR3\_A1 Populated Populated DDR3\_A2 Populated Populated Populated Populated DDR3\_B1*

*DDR3\_B2 Populated Populated The DIMM only fits in one correct orientation. It will cause permanent damage to the motherboard and the DIMM if you force the DIMM into the slot at incorrect orientation.*

*English 20 Fatal1ty Z87 Professional Series 1 2 3 21 English 2.4 Expansion Slots (PCI and PCI Express Slots) There are 2 PCI slots and 5 PCI Express slots on the motherboard. Before installing an expansion card, please make sure that the power supply is switched off or the power cord is unplugged. Please read the documentation of the expansion card and make necessary hardware settings for the card before you start the installation. PCI slot: The PCI1 and PCI2 slots are used to install expansion cards that have 32-bit PCI interface. PCIe slots: PCIE1 (PCIe 2.0 x1 slots) is used for PCI Express x1 lane width cards. PCIE2 (PCIe 3.0 x16 slot) is used for PCI Express x16 lane width graphics cards. PCIE3 (PCIe 3.*

*0 x16 slot) is used for PCI Express x8 lane width graphics cards. PCIE4 (PCIe 3.0 x16 slot) is used for PCI Express x4 lane width graphics cards MINI\_PCIE1 (mini-PCIe slot) is used for WiFi module. PCIe Slot Configurations PCIE2 Single Graphics Card Two Graphics Cards in CrossFireXTM or SLITM Mode x16 PCIE3 N/A PCIE4 N/A x8 x8 N/A Three Graphics Cards in 3-Way CrossFireXTM Mode x8 x4 x4 For a better thermal environment, please connect a chassis fan to the motherboard's chassis fan connector (CHA\_FAN1, CHA\_FAN2 or CHA\_FAN3) when using multiple graphics cards. English 22 Fatal1ty Z87 Professional Series 2.*

*5 Jumpers Setup The illustration shows how jumpers are setup. When the jumper cap is placed on the pins, the jumper is "Short". If no jumper cap is placed on the pins, the jumper is "Open". The illustration shows a 3-pin jumper whose pin1 and pin2 are "Short" when a jumper cap is placed on these 2 pins. Clear CMOS Jumper (CLRCMOS1) (see p.*

*11, No. 21) Default Clear CMOS CLRCMOS1 allows you to clear the data in CMOS. To clear and reset the system parameters to default setup, please turn off the computer and unplug the power cord from the power supply. After waiting for 15 seconds, use a jumper cap to short pin2 and pin3 on CLRCMOS1 for 5 seconds. However, please do not clear the CMOS right after you update the BIOS. If you need to clear the CMOS when you just finish updating the BIOS, you must boot up the system first, and then shut it down before you do the clear-CMOS action. Please be noted that the password, date, time, and user default profile will be cleared only if the CMOS battery is removed. The Clear CMOS Switch has the same function as the Clear CMOS jumper. 23 English BIOS Selection Jumper (BIOS\_SEL1) (see p.11, No.*

*20) Default Backup BIOS (Main BIOS) This motherboard has two BIOS onboard, a main BIOS (BIOS\_A) and a backup BIOS (BIOS\_B), which enhances protection for the safety and stability of your system. Normally, the system works on the main BIOS. However, if the main BIOS is corrupted or damaged, please use a jumper cap to short pin2 and pin3, then the backup BIOS will take over on the next system boot. After that, short pin1 and pin2 again, then use "Secure Backup UEFI" in BIOS setup utility to copy the BIOS file to the main BIOS to ensure normal system operation. For the sake of system safety, users cannot update the backup BIOS manually.*

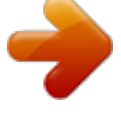

 *Users may refer to the BIOS LED (BIOS\_A\_LED or BIOS\_B\_LED) to identify which BIOS is activated currently. English 24 Fatal1ty Z87 Professional Series 2.6 Onboard Headers and Connectors Onboard headers and connectors are NOT jumpers. Do NOT place jumper caps over these headers and connectors. Placing jumper caps over the headers and connectors will cause permanent damage to the motherboard.*

*System Panel Header (9-pin PANEL1) (see p.11, No. 17) 1 PLED+ PLEDPWRBTN# GND GND RESET# GND HDLEDHDLED+ Connect the power switch, reset switch and system status indicator on the chassis to this header according to the pin assignments below. Note the positive and negative pins before connecting the cables. PWRBTN (Power Switch): Connect to the power switch on the chassis front panel.*

*You may configure the way to turn off your system using the power switch. RESET (Reset Switch): Connect to the reset switch on the chassis front panel. Press the reset switch to restart the computer if the computer freezes and fails to perform a normal restart. PLED (System Power LED): Connect to the power status indicator on the chassis front panel. The LED is on when the system is operating.*

*The LED keeps blinking when the system is in S1/S3 sleep state. The LED is off when the system is in S4 sleep state or powered off (S5). HDLED (Hard Drive Activity LED): Connect to the hard drive activity LED on the chassis front panel. The LED is on when the hard drive is reading or writing data. The front panel design may differ by chassis. A front panel module mainly consists of power switch, reset switch, power LED, hard drive activity LED, speaker and etc. When connecting your chassis front panel module to this header, make sure the wire assignments and the pin assignments are matched correctly. 25 English Power LED Header (3-pin PLED1) (see p.11, No. 18) 1 PLEDPLED+ PLED+ Please connect the chassis power LED to this header to indicate the system's power status.*

*These ten SATA3 connectors support SATA data cables for internal storage devices with up to 6.0 Gb/s data transfer rate. If the eSATA port on the rear I/O has been connected, the internal SATA3\_A4 will not function. To minimize the boot time, use Intel® Z87 SATA ports (SATA3\_0) for your bootable devices. USB 2.0 Headers (9-pin USB4\_5) (see p.11, No. 22) (9-pin USB6\_7) (see p.11, No. 23) SATA3\_4\_5 SATA3\_2\_3 SATA3\_0\_1 Serial ATA3 Connectors (SATA3\_0\_1: see p.*

*11, No. 11) (SATA3\_2\_3: see p.11, No. 12) (SATA3\_4\_5: see p.11, No.*

*13) (SATA3\_A1\_A2: see p.11, No. 10) (SATA3\_A3\_A4: see p.11, No. 9) SATA3\_A1\_A2 SATA3\_A3\_A4 USB\_PWR PP+ GND DUMMY 1 GND P+ PUSB\_PWR Besides four USB 2.*

*0 ports on the I/O panel, there are two headers on this motherboard. Each USB 2.0 header can support two ports. English 26 Fatal1ty Z87 Professional Series USB 3.0 Headers (19-pin USB3\_4\_5) (see p.11, No. 8) Vbus Vbus IntA\_PA\_SSRXIntA\_PA\_SSRX+ GND IntA\_PA\_SSTXIntA\_PA\_SSTX+ GND IntA\_PA\_DIntA\_PA\_D+ 1 IntA\_PB\_SSRXIntA\_PB\_SSRX+ GND IntA\_PB\_SSTXIntA\_PB\_SSTX+ GND IntA\_PB\_DIntA\_PB\_D+ Dummy Besides four USB 3.0 ports on the I/O panel, there are two headers on this motherboard. Each USB 3.0 header can support two ports.*

*(19-pin USB3\_6\_7) (see p.11, No. 24) IntA\_P\_D+ IntA\_P\_DGND IntA\_P\_SSTX+ IntA\_P\_SSTXGND IntA\_P\_SSRX+ IntA\_P\_SSRXVbus 1 Vbus IntA\_P\_SSRXIntA\_P\_SSRX+ GND IntA\_P\_SSTXIntA\_P\_SSTX+ GND IntA\_P\_DIntA\_P\_D+ ID Front Panel Audio Header (9-pin HD\_AUDIO1) (see p.11, No. 29) 1 GND PRESENCE# MIC\_RET OUT\_RET This header is for connecting audio devices to the front audio panel. OUT2\_L J\_SENSE OUT2\_R MIC2\_R MIC2\_L 1. High Definition Audio supports Jack Sensing, but the panel wire on the chassis must support HDA to function correctly. Please follow the instructions in our manual and chassis manual to install your system. 2. If you use an AC'97 audio panel, please install it to the front panel audio header by the steps below: A.*

*Connect Mic\_IN (MIC) to MIC2\_L. B. Connect Audio\_R (RIN) to OUT2\_R and Audio\_L (LIN) to OUT2\_L. C. Connect Ground (GND) to Ground (GND). D. MIC\_RET and OUT\_RET are for the HD audio panel only. You don't need to connect them for the AC'97 audio panel. 27 English Chassis Speaker Header (4-pin SPEAKER1) (see p.11, No.*

*16) SPDIF Out Connector (2-pin SPDIF\_OUT1) (see p.11, No. 28) DUMMY SPEAKER 1 +5V DUMMY Please connect the chassis speaker to this header. 1 GND SPDIFOUT Please connect the SPDIF\_OUT connector of a HDMI VGA card to this header with a cable. Chassis and Power Fan Connectors (4-pin CHA\_FAN1) (see p.11, No. 19) (3-pin CHA\_FAN2) (see p.11, No. 31) (3-pin CHA\_FAN3) (see p.11, No.*

*30) (3-pin PWR\_FAN1) (see p.11, No. 1) CPU Fan Connectors (4-pin CPU\_FAN1) (see p.11, No. 3) (3-pin CPU\_FAN2) (see p.11, No. 4) ATX Power Connector (24-pin ATXPWR1) (see p.11, No. 7) CHA\_FAN\_SPEED +12V FAN\_SPEED\_CONTROL GND Please connect fan cables to the fan connectors and match the black wire to the ground pin. GND +12V FAN\_SPEED FAN\_SPEED\_CONTROL CPU\_FAN\_SPEED +12V GND FAN\_SPEED + 12V GND This motherboard provides a 4-Pin CPU fan (Quiet Fan) connector.*

*If you plan to connect a 3-Pin CPU fan, please connect it to Pin 1-3. This motherboard provides a 24-pin ATX power connector. To use a 20-pin ATX power supply, please plug it along Pin 1 and Pin 13. 12 24 English 28 1 13 Fatal1ty Z87 Professional Series ATX 12V Power Connector (8-pin ATX12V1) (see p.11, No.*

*2) 8 5 This motherboard provides an 8-pin ATX 12V power connector. To use a 4-pin ATX power supply, please plug it along Pin 1 and Pin 5. Please connect this connector with a hard disk power connector when two graphics cards are installed on this motherboard. This header supports an optional wireless transmitting and receiving infrared module. 4 1 SLI/XFIRE Power Connector (4-pin SLI/XFIRE\_ PWR1) (see p.*

*11, No. 26) Infrared Module Header (5-pin IR1) (see p.11, No. 27) IRTX +5VSB DUMMY 1 GND IRRX Serial Port Header (9-pin COM1) (see p.11, No. 25) RRXD1 DDTR#1 DDSR#1 CCTS#1 1 RRI#1 RRTS#1 GND TTXD1 DDCD#1 This COM1 header supports a serial port module. 29 English 2.7 Smart Switches The motherboard has three smart switches: Power Switch, Reset Switch and Clear CMOS Switch, allowing users to quickly turn on/off the system, reset the system or clear the CMOS values. Power Switch (PWRBTN) (see p.11, No.*

*14) Reset Switch (RSTBTN) (see p.11, No. 15) Clear CMOS Switch (CLRCBTN) (see p.13, No. 18) Power Switch allows users to quickly turn on/off the system. Reset Switch allows users to quickly reset the system. Clear CMOS Switch allows users to quickly clear the CMOS values. Power Reset This function is operational only when you power off your computer and unplug the power supply. English 30 Fatal1ty Z87 Professional Series 2.8 Dr. Debug Dr. Debug is used to provide code information, which makes troubleshooting even easier. Please see the diagrams below for reading the Dr. Debug*

*codes. Code 00 Description Please check if the CPU is installed correctly and then clear CMOS.*

*Problem related to memory, VGA card or other devices. Please clear CMOS, re-install the memory and VGA card, and remove other USB, PCI devices.*

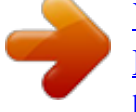

[You're reading an excerpt. Click here to read official ASROCK](http://yourpdfguides.com/dref/5200180) [FATAL1TY Z87 PROFESSIONAL user guide](http://yourpdfguides.com/dref/5200180)

 *Problem related to memory. Please re-install the CPU and memory then clear CMOS. If the problem still exists, please install only one memory module or try using other memory modules.*

*The Memory could not be detected. Please re-install the memory and CPU. If the problem still exists, please install only one memory module or try using other memory modules. Chipset initialization error. Please press reset or clear CMOS. Problem related to PCI-E devices. Please re-install PCI-E devices or try installing them in other slots. If the problem still exists, please remove all PCI-E devices or try using another VGA card. Problem related to IDE or SATA devices. Please re-install IDE and SATA devices.*

*If the problem still exists, please clear CMOS and try removing all SATA devices. Problem related to memory. Please re-install the CPU and memory. If the problem still exists, please install only one memory module or try using other memory modules. 0d 01 - 54 (except 0d), 5A- 60 55 61 - 91 92 - 99 A0 - A7 31 English b0 b4 Problem related to USB devices. Please try removing all USB devices. Problem related to memory. Please re-install the CPU and memory then clear CMOS. If the problem still exists, please install only one memory module or try using other memory modules. The VGA could not be recognized. Please clear CMOS and try re-installing the VGA card. If the problem still exists, please try installing the VGA card in other slots or use other VGA cards.*

*The Keyboard and mouse could not be recognized. Please try re-installing the keyboard and mouse. Invalid Password. Please check if the CPU is installed correctly and then clear CMOS. b7 d6 d7 d8 FF English 32 Fatal1ty Z87 Professional Series 2.9 Front USB 3.0 Panel*

*Installation Guide Step 1 Prepare the bundled Front USB 3.0 Panel with 2. 5" HDD/SSD Rack, four HDD screws, and six chassis screws. 3.0 USB USB 3.0 Step 2 Screw the 2.5" HDD/SSD to the Front USB 3.0 Panel with 2.5" HDD/SSD Rack with four HDD screws. Step3 Intall the Front USB 3.0 Panel with 2.5" HDD/SSD Rack into the 2.*

*5" drive bay of the chassis. USB 3.0 USB 3.0 Step 4 Screw the Front USB 3.0 Panel with 2.5" HDD/SSD Rack to the drive bay with six chassis screws. USB 3.0 3.0 USB 33 English Step 5 Plug the Front USB 3.0 cable into the USB 3.*

*0 header (USB3\_4\_5 or USB3\_6\_7) on the motherboard. Step 6 The Front USB 3.0 Panel with 2.5" HDD/SSD Rack is ready to use. USB 3.*

*0 USB 3.0 English 34 Fatal1ty Z87 Professional Series 2.10 Rear USB 3.0 Bracket Installation Guide Step 1 Unscrew the two screws from the Front USB 3.0 Panel with 2.*

*5" HDD/SSD Rack. Step 2 Put the USB 3.0 cable and the bundled rear USB 3.0 bracket together. US B 3.0 B US 3.0 Step3 Screw the two screws into the rear USB 3.0 bracket. USB 3.0 USB 3.*

*0 Step 4 Put the rear USB 3.0 bracket into the chassis. USB 3.0 USB 3.0 35 English 2.11 Using the HDMI-In Port The HDMI-In port on this motherboard lets you easily switch between PC screen (on-board VGA) and external video source on the same monitor. This function saves you the hassle of switching cables back and forth when you want to display the screen of another device, such as smartphone, tablet, camcorder, DVD player, or another PC, onto the PC monitor. Another useful feature of this function is that external video source can be viewed even when your PC is in standby mode or powered off.*

*@@@@@@@@@@@@@@@@It is recommended to use a NVIDIA® certified PSU. @@@@@@@@@@Step 2 In the left pane, click Set SLI and PhysX configuration.*

*Then select Maximize 3D performance and click Apply. Step 3 Reboot your system. @@@@@@@@It is recommended to use a AMD certified PSU. Please refer to the AMD's website for details. @@@@@@@@@@Please refer to your graphics card vendor for details.*

*) CrossFire Bridge English 42 Fatal1ty Z87 Professional Series Step 3 Connect a VGA cable or a DVI cable to the monitor connector or the DVI connector of the graphics card that is inserted to PCIE2 slot. 2.13.2 Installing Three CrossFireXTM-Ready Graphics Cards Step 1 Insert one graphics card into PCIE2*

*slot, another graphics card to PCIE3 slot, and the other graphics card to PCIE4 slot. Make sure that the cards are properly seated on the slots. Step 2 Use one CrossFire Bridge to connect the graphics cards on PCIE2 and PCIE3 slots, and use the other CrossFire Bridge to connect the graphics cards on PCIE3 and PCIE4 slots. @@Please refer to your graphics card vendor for details.) CrossFire Bridge Step 3 Connect a VGA cable or a DVI cable to the monitor connector or the DVI connector of the graphics card that is inserted to PCIE2 slot. 43 English 2.13.3 Driver Installation and Setup Step 1 Power on your computer and boot into OS. Step 2 Remove the AMD drivers if you have any VGA drivers installed in your system. The Catalyst Uninstaller is an*

*optional download. We recommend using this utility to uninstall any previously installed Catalyst drivers prior to installation. Please check AMD's website for AMD driver updates.*

*Step 3 Install the required drivers and CATALYST Control Center then restart your computer. Please check AMD's website for details. Step 4 AMD Catalyst Control Center Double-click the AMD Catalyst Control Center icon in the Windows® system tray. Step 5 In the left pane, click Performance and then AMD CrossFireXTM . Then select Enable AMD CrossFireX and click Apply. Select the GPU number according to your graphics card and click Apply. English 44 Fatal1ty Z87 Professional Series 2.14 Dual LAN and Teaming Operation Guide Dual LAN with Teaming enabled on this motherboard allows two single connections to act as one single connection for twice the transmission bandwidth, making data transmission more effective and improving the quality of transmission of distant images. Fault tolerance on the dual LAN network prevents network downtime by transferring the workload from a failed port to a working port. The speed of transmission is subject to the actual network environment or status even with Teaming enabled.*

*Before setting up Teaming, please make sure whether your Switch (or Router) supports Teaming (IEEE 802.3ad Link Aggregation). You can specify a preferred adapter in Intel PROSet. Under normal conditions, the Primary adapter handles all non-TCP/IP traffic. The Secondary adapter will receive fallback traffic if the primary fails.*

*If the Preferred Primary adapter fails, but is later restored to an active status, control is automatically switched back to the Preferred Primary adapter. Step 1 From Device Manager, open the properties of a team. Step 2 Click the Settings tab. Step 3 Click the Modify Team button. Step 4 Select the adapter you want to be the primary adapter and click the Set Primary button.*

*If you do not specify a preferred primary adapter, the software will choose an adapter of the highest capability (model and speed) to act as the default primary. If a failover occurs, another adapter becomes the primary. The adapter will, however, rejoin the team as a non-primary. 45 English Chapter 3 Software and Utilities Operation 3.*

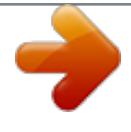

*1 Installing Drivers The Support CD that comes with the motherboard contains necessary drivers and useful utilities that enhance the motherboard's features. Running The Support CD To begin using the support CD, insert the CD into your CD-ROM drive. The CD automatically displays the Main Menu if "AUTORUN" is enabled in your computer. If the Main Menu does not appear automatically, locate and double click on the file "ASRSETUP.EXE" in the Support CD to display the menu. Drivers Menu The drivers compatible to your system will be auto-detected and listed on the support CD driver page.*

*Please click Install All or follow the order from top to bottom to install those required drivers. Therefore, the drivers you install can work properly. Utilities Menu The Utilities Menu shows the application software that the motherboard supports. Click on a specific item then follow the installation wizard to install it. To improve Windows 7 compatibility, please download and install the following hot fix provided by Microsoft. "KB2720599":*

*http://support.microsoft.com/kb/2720599/en-us English 46 Fatal1ty Z87 Professional Series 3.2 F-Stream F-Stream is ASRock's multi purpose software suite with a new interface, more new features and improved utilities, including XFast RAM, Dehumidifier, Good Night LED, FAN-Tastic Tuning, OC Tweaker and a whole lot more. 3.*

*2.1 Installing F-Stream When you install the all-in-one driver to your system from ASRock's support CD, F-Stream will be auto-installed as well. After the installation, you will find the icon "F-Stream" on your desktop. Double-click the "F-Stream" icon, F-Stream main menu will pop up. 3.*

*2.2 Using F-Stream There are five sections in F-Stream main menu: Operation Mode, Tools, OC Tweaker, System Info and Tech Service. Operation Mode Choose an operation mode for your computer. 47 English Tools Various tools and utilities. XFast RAM Boost the system's performance and extend the HDD's or SDD's lifespan! Create a hidden partition, then assign which files should be stored in the RAM drive.*

*Fast Boot Fast Boot minimizes your computer's boot time. Please note that Ultra Fast mode is only supported by Windows 8 and the VBIOS must support UEFI GOP if you are using an external graphics card. OMG Schedule the starting and ending hours of Internet access granted to other users. Place X marks on the time table to disable the Internet. Good Night LED Switch off the Power/HDD/LAN LEDs when the system is on, and automatically switch off the Power and Keyboard LEDs when the system enters into Standby/ Hibernation mode. English 48 FAN-Tastic Tuning Configure up to five different fan speeds using the graph. The fans will automatically shift to the next speed level when the assigned temperature is met. Fatal1ty Z87 Professional Series Dehumidifier Prevent motherboard damages due to dampness. Enable this function and configure the period of time until the computer powers on, and the duration of the dehumidifying process. HDMI-IN Connect two different devices to one monitor and toggle between the primary and secondary screen without replugging the connectors every time.*

*Please set a hotkey for switching between the two devices. Mouse Polling You are installing the mouse into Fata1ty Mouse Port. After applying your mouse polling rate, move your mouse to feel it! OC Tweaker Configurations for overclocking the system. System Info View information about the system. 49 English Tech Service Contact Tech Service. English 50 Fatal1ty Z87 Professional Series 3.3 Intel® Rapid Start Technology Intel® Rapid Start Technology enables your system to wake up faster from deep sleep, saving time and power consumption. Feel secure to know that your system will resume to working condition even if an unexpected power loss happens while the PC is in sleep mode. 3.3.*

*1 System Requirements • • • Confirm whether your motherboard supports this feature. Operating system: Microsoft Windows 8/7 (32- or 64-bit edition) Set the SATA mode to AHCI. If Windows 8/7 is already installed under IDE mode, directly changing the SATA mode to AHCI may cause Windows 8/7 to crash while booting. If your system is not in AHCI mode, please follow the instructions below. There are certain risks.*

*Please backup any important data before operating to avoid loss. 1. Press Win + R simultaneously in Windows 8/7, type "Regedit" into the word box then click OK. 2. Enter into HKEY\_LOCAL\_MACHINE\SYSTEM\CurrentControlSet\services\ msahci in Windows Registry Editor.*

*Double click on the value Start and change the value from 3 into 0. Click on OK. 51 English 3. 4. 5. Exit the Registry Editor window and restart the computer. Press F2 to enter BIOS, then go to Advanced ‐> Storage Configuration and change SATA Mode to AHCI. Press F10 to save changes and exit. Enter Windows 8/7. Windows will discover the new device and install AHCI drivers automatically.*

*3.3.2 Setup Guide Configuring Rapid Start Step 1 Run ASRock Rapid Start utility from Start -> All Programs -> ASRock Utility. Step 2 If you have more than one hard drives in your system, you must select one, then choose the Partition Size desired for your hidden partition and click on Create. The system will automatically create a hidden partition according to your settings. If there are SSD's installed into your system, it is recommended to create the partition on the SSD. English 52 Fatal1ty Z87 Professional Series Step 3 When prompted to restart after the setup, click Yes to reboot. Step 4 Double-click the Intel® Rapid Start Technology Manager icon system tray. in the Windows 53 English Step 5 Make sure Rapid Start is on. Drag the slider to configure the time.*

*For example, if the timer value is set to ten minutes, the system will enable Rapid Start mode after entering sleep state for ten minutes. If the timer is set to 0 minutes, Windows will immediately enable Rapid Start mode as it enters sleep state. Using Rapid Start 1. You may shut down the computer without terminating the applications or files you are executing currently. Click on Windows Start ‐> the arrow next to Shut down, and click on Sleep.*

*English 54 2. 3. Windows system will enter sleep state. According to your settings in Rapid Start Technology Manager, the system will automatically wake up and enable Rapid Start mode after entering sleep Fatal1ty Z87 Professional Series state for a period of time. The power of the computer in Rapid Start mode can be cut off, it will not cause data loss of the programs or files you were executing before entering sleep state.*

*4. When you wish to continue to use the computer just hit the power button, the system will rapidly return to Windows, the programs and files which you were using before entering sleep state will be accessible immediately. 55 English 3.4 Intel® Smart Connect Technology Intel® Smart Connect Technology is a feature that periodically wakes your computer from Windows® sleep state to refresh email or social networking applications.*

> [You're reading an excerpt. Click here to read official ASROCK](http://yourpdfguides.com/dref/5200180) [FATAL1TY Z87 PROFESSIONAL user guide](http://yourpdfguides.com/dref/5200180)

 *It saves your waiting time and keeps the content always up-to-date. 3.4.1 System Requirements • • • Confirm whether your motherboard supports this feature. Operating system: Microsoft Windows 8/7 (32- or 64-bit edition) Set the SATA mode to AHCI. If Windows 8/7 is already installed under IDE mode, directly changing the SATA mode to AHCI may cause Windows 8/7 to crash while booting.*

*If your system is not in AHCI mode, please follow the instructions below. There are certain risks. Please backup any important data before operating to avoid loss. 1. Press Win + R simultaneously in Windows 8/7, type "Regedit" into the word box then click OK. 2. Enter into*

*HKEY\_LOCAL\_MACHINE\SYSTEM\CurrentControlSet\services\ msahci in Windows Registry Editor. Double click on the value Start and change the value from 3 into 0. Click on OK. English 56 Fatal1ty Z87 Professional Series 3.*

*4.2 Setup Guide Installing ASRock Smart Connect Utility Step 1 Install ASRock Smart Connect Utility, which is located in the folder at the following path of the Support CD: \ ASRock Utility > Smart Connect. Step 2 Once installed, run ASRock Smart Connect from your desktop or go to Windows Start -> All Programs -> ASRock Utility. 57 English Step 3 Click the Add button. Take Foxmail as an example, add Foxmail to the Application list.*

*Step 4 Select Foxmail from the Application List, then click the arrow pointing right to add this application to the Smart Connect List. Step 5 Click Apply to enable Smart Connect. English 58 Fatal1ty Z87 Professional Series Step 6 Double-click the Intel® Smart Connect Technology Manager icon Windows system tray. Step 7 Drag the slider to configure how often the system will connect to the network to download updates. Shorter durations will provide more frequent updates, but may cause more power consumption.*

*in the Using Smart Connect 1. Keep the applications which you wish to connect to the internet and receive updates while the system is in sleep state running. Foxmail for instance, keep Foxmail running. Click on Windows Start -> the arrow next to Shut down, and click on Sleep. 2. 3. Windows system will enter sleep state. 59 English 4. The system will wake up from sleep state periodically, and then start to update Foxmail. The screen will not display anything so the computer can maintain minimum power usage.*

*Afterwards, the system will automatically return to sleep state again. Upon waking up the system, you will find the new mail that were sent to you during sleep state are already updated and ready to be read in Foxmail. 5. English 60 Fatal1ty Z87 Professional Series 3.5 Intel® Remote Wake Technology Intel® Remote Wake Technology allows you to use programs or services over the Internet to wake up your home computer from energy efficient sleep mode. Before configuring this feature, verify the following. • • Remote Wake has been enabled in "Intel® Smart Connect Technology Manager". Make sure that the "PCI Device Power On" is enabled in UEFI SETUP UTILITY > Advanced > ACPI Configuration. 3.5.*

*1 Configuring and Using MeshCentral MeshCentral allows you to remotely wake up a PC from any network using a single web site. Just download and install the mesh agent on your computers and your computers will show up in the "My Devices" section of MeshCentral.com. Creating a Mesh Step 1 Login to Meshcentral.com.*

*If you have not created a MeshCentral acount, go to MeshCentral.com and create a new account. Step 2 Click the "My Account" tab. Then click on "New" to create a new mesh. 61 English Step 3 A new mesh window will pop up.*

*Enter a mesh name and password. Step 4 Select all the checkboxes and click Create Mesh. Downloading and Installing Mesh Agent Step 1 Click Install on the My Account page. Step 2 Select the mesh and download both files. Make sure both files are in the same directory. Step 3 Right-click on MeshAgent.exe and select Run as administrator. English 62 Fatal1ty Z87 Professional Series Step 4 Click Install / Update. Step 5 Wait a minute for the New Machine to appear in "My Device". 63 English Step 6 Check whether "Intel Remote Wake" appeared or not.*

*Waking up Your PC using PC Step 1 On the "My Devices" page, click on Power Actions. Step 2 Click on Wake or Sleep. English 64 Fatal1ty Z87 Professional Series Waking up Your PC Using Mobile Device Before waking up your home computer using a mobile device, please log out of MeshCentral on other previously used computers or devices. Step 1 Login to meshcentral.com/m. Step 2 Select a Machine. Step 3 Click on Wake or Sleep. Tutorial Video 65 English 3.5.2 Configuring and Using Splashtop Splashtop is a remote desktop access software that lets you remotely access your home computer from your mobile device.*

*Before configuring this feature, verify that "Remote Wake" has been enabled in "Intel® Smart Connect Technology Manager". Setup Guide Step 1 Download and install the Streamer on your home computer, which is located in the folder at the following path of the Support CD: \ ASRock Utility > Splashtop Streamer. Then enter your Splashtop Account. If you have not created a Splashtop acount, create one. Step 2 Download and install "Splashtop 2" on your mobile device and log into the app.*

*Using Remote Wakeup Step 1 In "Splashtop 2", tap the edit button next to an offline machine from the list. Step 2 Tap "Wake up this computer". English 66 Fatal1ty Z87 Professional Series Using Remote Control Step 1 In "Splashtop 2", tap an online machine from the list to connect to your home computer. Step 2 Start remotely accessing your home computer. The functionality and price of the Splashtop APP and subscription fee is subject to change.*

*Please check www.splashtop.com for for details. 67 English Accessing Data Playing Video English 68 Fatal1ty Z87 Professional Series 3.6 Start8 For those Windows 8 users who miss the Start Menu, Start8 is an ideal solution that brings back the familiar Start Menu along with added customizations for greater efficiency. 3.6.1 Installing Start8 Install Start8, which is located in the folder at the following path of the Support CD: \ ASRock Utility > Start8. 3.6.*

*2 Configuring Start8 Style Select between the Windows 7 style and Windows 8 style Start Menu. Then select the theme of the Start Menu and customize the style of the Start icon. 69 English Configure Configure provides configuration options, including icon sizes, which shortcuts you want Start Menu to display, quick access to recently used apps, the functionality of the power button, and more. Control English 70 Fatal1ty Z87 Professional Series Control lets you configure what a click on the start button or a press on the Windows key does. Desktop Desktop allows you to disable the hot corners when you are working on the desktop. It also lets you choose whether or not the system boots directly into desktop mode and bypass the Metro user interface.*

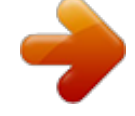

## [You're reading an excerpt. Click here to read official ASROCK](http://yourpdfguides.com/dref/5200180) [FATAL1TY Z87 PROFESSIONAL user guide](http://yourpdfguides.com/dref/5200180)

 *About Displays information about Start8. 71 English 3.7 SBX Pro Studio Technology This section explains how to configure your ASRock Game Blaster using SBX Pro Studio. SBX Pro Studio Click the power button on the left to activate or deactivate.*

*Surround Control the level of audio immersion in music, movies and games. Crystalizer Enhance music and movies to make them sound livelier. Bass Control the desired level of bass. Crossover Frequency Redirect all frequencies below this value to the optimal speaker for better bass response. English 72 Smart Volume Adjust the loudness of your audio playback automatically to minimize sudden volume changes.*

*Fatal1ty Z87 Professional Series Dialog Plus Enhance the voices in movies for clearer dialog. CRYSTALVOICE Select a recording device Mic Volume Control the level of mic volume. Mic Boost Control the level of mic boost. CrystalVoice Click the power button on the left to activate or deactivate. FX Morph your voice into different characters and accents.*

*Smart Volume Noise Reduction Eliminate unwanted background noise in your conversation. 73 English Be heard clearly without having to shout or whisper. Acoustic Echo Cancellation Eliminate echoes that interfere with your conversation. SCOUT MODE Scout Mode Enable or disable scout mode. This proprietary technology allows you to hear your enemies from further away, giving you a distinct tactical advantage in combat. Hot Key Configuration Configure hot keys to enable or disable scout mode. English 74 Fatal1ty Z87 Professional Series SPEAKERS/HEADPHONES Speakers / Headphones Configuration Select the device connected. If there are both speakers and front headphones connected, please select the device you desire to use as audio output. Optional Speakers Center Enable or disable center speaker. Subwoofer Enable or disable subwoofer.*

*Rear pair Enable or disable rear pair speakers. Select full-range speakers. 75 English Full-Range Speakers: Bass Management Bass Redirection Enable or disable bass redirection. Subwoofer Gain Enable or disable subwoofer gain. Crossover Frequency Redirect all frequencies below this value to the optimal speaker for better bass response. MIXER Playback Speakers Control the level of speakers playback. SPDIF-Out Control the level of SPDIF-Out playback. English 76 Balance Control the level of various speaker's balance. Fatal1ty Z87 Professional Series REC What U Hear Control the level of playback redirect. EQUALIZER EQ Choose from Flat, Acoustic, Classical, Country, Dance, Jazz, New Age, Pop, Rock and Vocal.*

*JACK SETUP Device Connected: Select the device connected. Show Jack Setup dialog when an audio jack is inserted Enable or disable Jack Setup dialog. 77 English ADVANCED FEATURES Play stereo mix to digital output Enable or disable play stereo mix to digital output. PROFILE English 78 Fatal1ty Z87 Professional Series User Profiles You can save, load or delete your user profiles. The default is <Custom>.*

*Note 1. If you want to hear your own voice through the microphone (Playback mode). You can change your settings to "playback mode" by checking the "Listen to this device" box in Control panel > Sound > Recording > Microphone > Properties > Listen. 2. If you want to change your playback device to a SPDIF-Out device, go into Control panel > Sound > Playback, then right click on SPDIF-Out and check the "Set as Default Device" option.*

*79 English 3.8 XSplit Broadcaster XSplit Broadcaster is a desktop application designed to make your multimedia broadcasting, live-streaming and recording a lot easier and more fun to do, we are giving away the 3 months premium license which is worth US\$24.95 for free! 3.8.1 Live Streaming Your Gameplay Step 1 Go to Start > All Programs > XSplit > XSplit Broadcaster to launch it. Step 2 Log in with your own username and password. (If you do not have an XSplit account, click No XSplit account? to register.) English 80 Fatal1ty Z87 Professional Series Step 3 Go to Broadcast > Add Channels…. Step 4 Click Add..*

*.. Step 5 Select a platform for live streaming. \*Before you start streaming, you need to register an account for the streaming service website, such as Twitch.tv, USTREAM, or other livestreaming services. 81 English Step 6 Fill in your platform's Username and Password. Based on your needs, configure the Video and Audio Encoding settings. Click OK. Step 7 The channel then appears in your broadcast list. Click Apply and OK to save the settings. English 82 Fatal1ty Z87 Professional Series Step 8 Go to Broadcast and select the platform to enable live streaming. A link to view your live Broadcast has been copied for you automatically. Simply press CTRL-V or right click and choose Paste to paste the link into the browser, and you can see your broadcast.*

*To disable live streaming, go to Broadcast again and deselect the platform. 3. 8.2 Recording Your Gameplay Step 1 Go to Broadcast > Local recording to start recording. Step 2 To stop recording, Go to Broadcast again and deselect Local recording. Step 3 Go to Tools > My Recordings..*

*.to access your recordings 83 English Chapter 4 UEFI SETUP UTILITY 4.1 Introduction ASRock Interactive UEFI is a blend of system configuration tools, cool sound effects and stunning visuals. Not only will it make BIOS setup less difficult but also a lot more amusing. This section explains how to use the UEFI SETUP UTILITY to configure your system. You may run the UEFI SETUP UTILITY by pressing <F2> or <Del> right after you power on the computer, otherwise, the Power-On-Self-Test (POST) will continue with its test routines. If you wish to enter the UEFI SETUP UTILITY after POST, restart the system by pressing <Ctl> + <Alt> + <Delete>, or by pressing the reset button on the system chassis. You may also restart by turning the system off and then back on. Because the UEFI software is constantly being updated, the following UEFI setup screens and descriptions are for reference purpose only, and they may not exactly match what you see on your screen. 4.*

*1.1 UEFI Menu Bar The top of the screen has a menu bar with the following selections: Main OC Tweaker Advanced Tool H/W Monitor Boot For setting system time/date information For overclocking configurations For advanced system configurations Useful tools Displays current hardware status For configuring boot settings and boot priority For security settings Exit the current screen or the UEFI Setup Utility English 84 Security Exit Fatal1ty Z87 Professional Series 4.1.2 Navigation Keys Use < > key or < > key to choose among the selections on the menu bar, and use < > key or < > key to move the cursor up or down to select items, then press <Enter> to get into the sub screen. You can also use the mouse to click your required item. Please check the following table for the descriptions of each navigation key. Navigation Key(s) Description To change option for the selected items Switch to next function Go to the previous page Go to the next page Go to the top of the screen Go to the bottom of the screen To display the General Help Screen Toggle sound on/off Discard changes and exit the SETUP UTILITY Load optimal default values for all the settings Save changes and exit the SETUP UTILITY Print screen Jump to the Exit Screen or exit the current screen + / <Tab> <PGUP> <PGDN> <HOME> <END> <F1> <F4> <F7> <F9> <F10> <F12> <ESC> 85*

*English 4.*

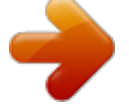